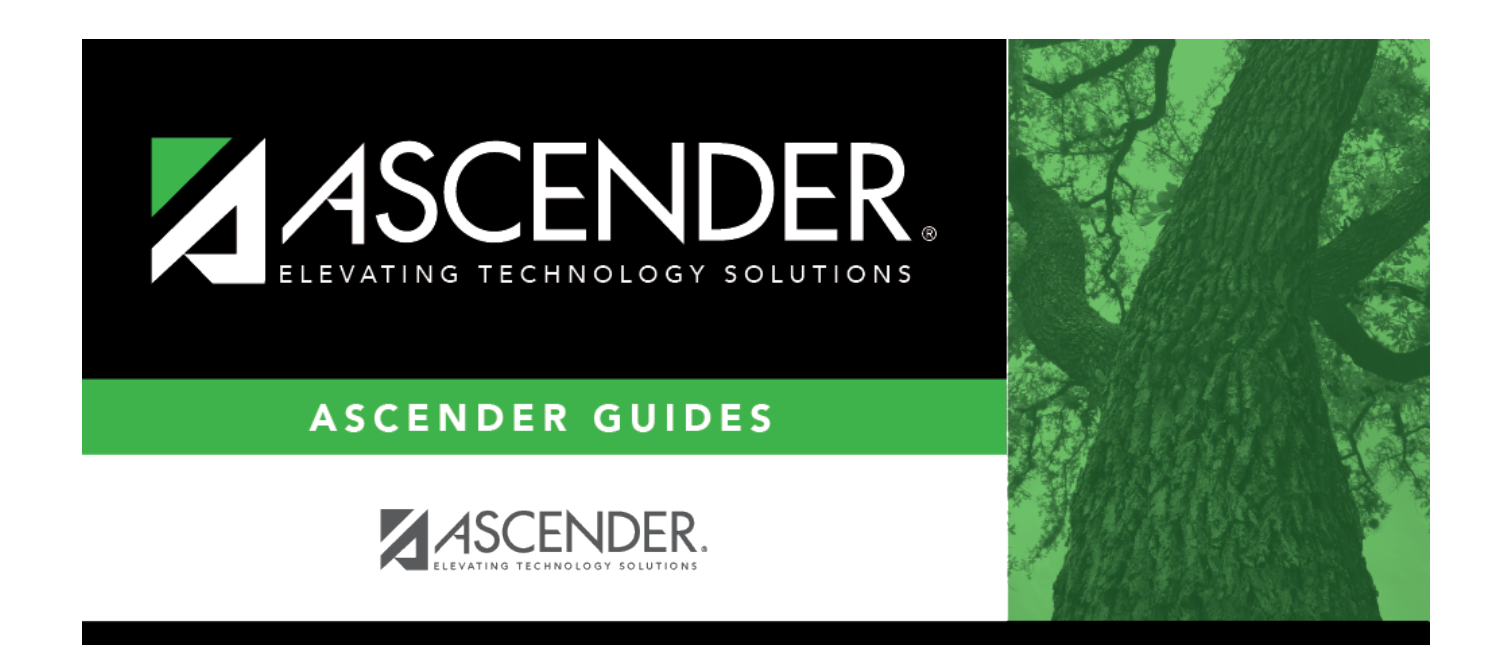

# **August TRS Reporting Process**

## **Table of Contents**

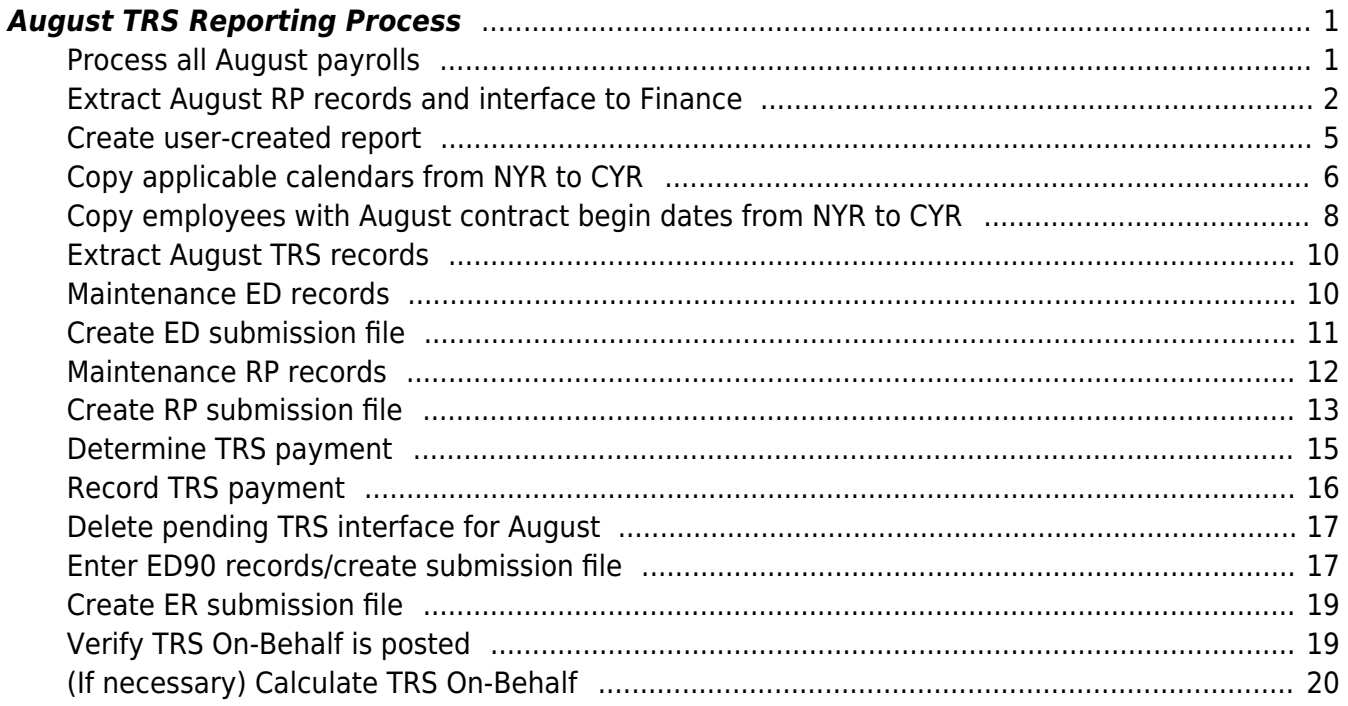

# **ASCENDER - (CRT) August TRS Reporting Process**

**Created:** 07/15/2020 **Reviewed:** In Progress **Revised:** In Progress

The purpose of this document is to guide you through the August TRS reporting process.

This document assumes you are familiar with the basic features of the ASCENDER Business system and have reviewed the [ASCENDER Business Overview guide](https://help.ascendertx.com/test/business/doku.php/academy/business_overview_guide).

Click [here](https://www.trs.texas.gov/Pages/re_team_about.aspx) to access the RE Portal Resources page for additional reporting information and complete file record layouts.

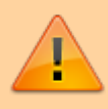

Some of the images and/or examples provided in this document are for informational purposes only and may not completely represent your LEA's process.

## <span id="page-4-0"></span>**August TRS Reporting Process**

**CAUTION**: If not yet completed, extract teacher service records for all employees.

**Note**: If service records were not extracted before moving 11- and 12-month employees from NYR payroll to CYR, it may be necessary to manually update data such as contract begin and end dates, etc.

<span id="page-4-1"></span>1. [Process all August payrolls.](#page--1-0)

## **Process all August payrolls**

[Payroll > Payroll Processing > Interface Processing > Interface to Finance](https://help.ascendertx.com/test/business/doku.php/payroll/payrollprocessing/interfaceprocessing/interfacetofinance)

After all August payrolls are processed, interface the payrolls to Finance.

Before continuing with this process, verify that all service records have been extracted.

2. [Extract August RP records and interface to Finance.](#page--1-0)

## <span id="page-5-0"></span>**Extract August RP records and interface to Finance**

## [Payroll > Payroll Processing > TRS Processing > Extract](https://help.ascendertx.com/test/business/doku.php/payroll/payrollprocessing/trsprocessing/extract)

Extract August Regular Payroll (RP) records. Process the RP extract with Child Nutrition amounts (if applicable) and interface to Finance. This allows you to process and interface the TRS On-Behalf journal and continue with end-of-year processing in Finance.

## **IMPORTANT**:

- o Save all extract reports in a folder (e.g., Preliminary Aug TRS Reports) as they will be used at a later time in the verification process.
- **Do not** make any manual corrections to employee RP20 records. Extracting RP20 records again later in this document will override any manual changes.

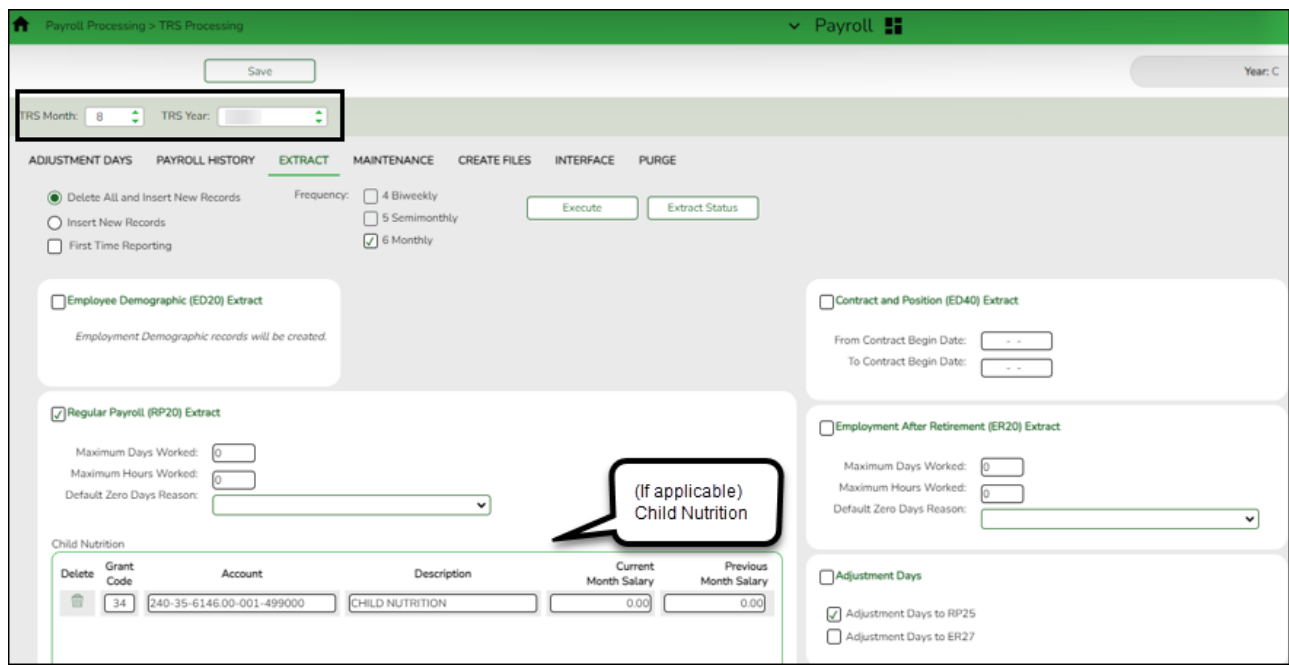

❏ Select **Regular Payroll (RP20) Extract** to extract regular payroll data.

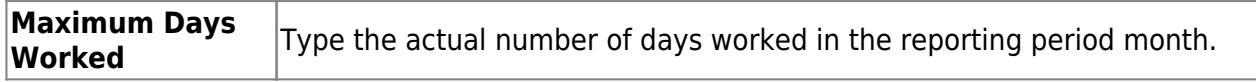

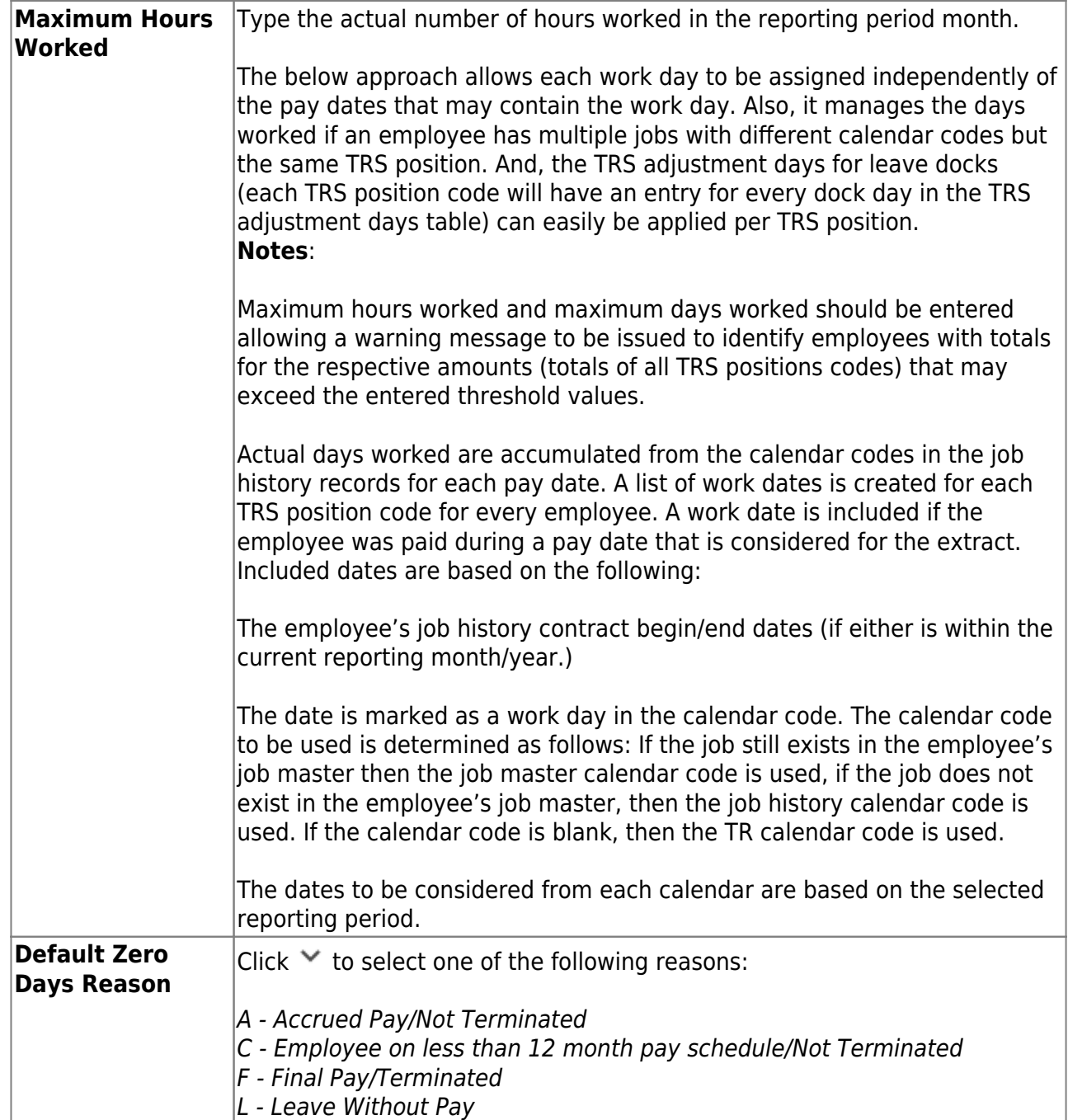

### **Child Nutrition Information**

Child Nutrition (i.e. school breakfast and lunch) is a Special Revenue fund as LEAs are reimbursed based on the number of qualifying meals. Each LEA has the option to decide how the monthly child nutrition contributions submitted under the TRS Grant Deposit and TRS Grant Care are determined, either by actual salaries or on the TRS Child Nutrition Calculation Worksheet (two options).

If the LEA bases the amounts on actual salaries, a **TRS Grant Code** should be entered for that fund (usually 240) on the [Personnel > Tables > Salaries > Fund to Grant](https://help.ascendertx.com/test/business/doku.php/personnel/tables/salaries/fundtogrant) table. However, if the LEA uses one of the two methods on the TRS Child Nutrition Calculation Worksheet, then an expenditure **Account** and **Previous** or **Current Month Salary** amount should be entered on the RP extract. The system will proportionately distribute the entered salary amount for the employees paid out of the same fund as entered in the expenditure **Account** field.

❏ If applicable to your LEA, under **Child Nutrition**, click **+ Add** to add a row and enter data in the following fields:

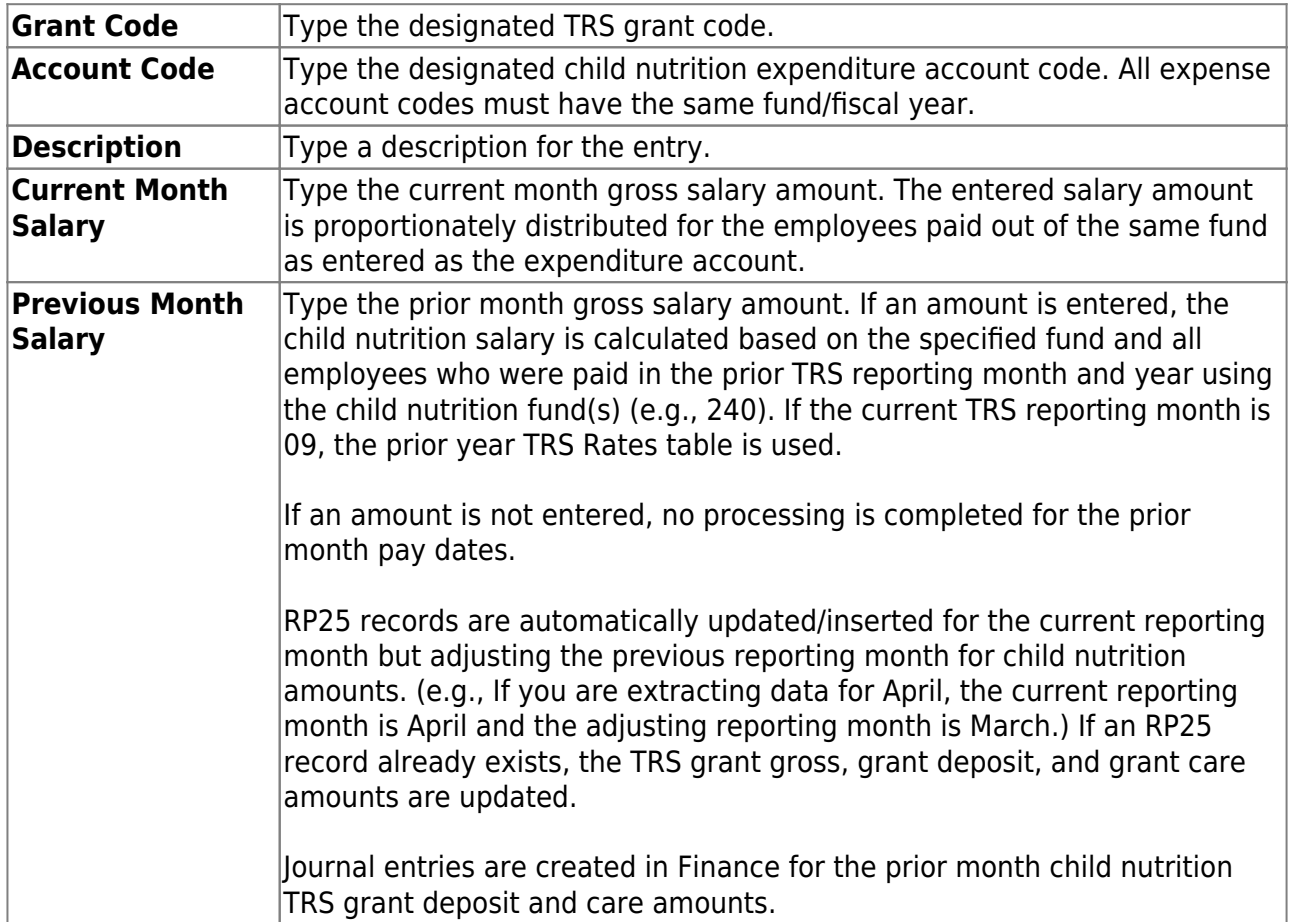

❏ Click **Execute** to process the selected extract(s).

❏ Click **Extract Status** to view the details (extract and error reports, status, user details, etc.) for each processed extract.

The TRS Extract Processing pop-up window opens with the extract **Status**, **Extract Type**, **Start** date and time, **End** date and time, **User ID**, and user **Email** address. If the logged-on user has an email address on the Personnel > Maintenance > Staff Demo > Demographic Information tab, an email message is forwarded for each extract after completion.

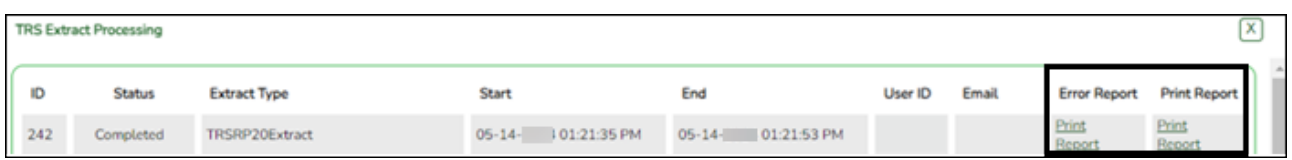

❏ Under **Error Report**, click **Print Report** to display the selected extract reports. [Review the](https://help.ascendertx.com/test/business/doku.php/general/printreport) [report.](https://help.ascendertx.com/test/business/doku.php/general/printreport)

❏ Under **Print Report**, click **Print Report** to display the selected extract reports. [Review the](https://help.ascendertx.com/test/business/doku.php/general/printreport) [report.](https://help.ascendertx.com/test/business/doku.php/general/printreport)

#### [Payroll > Payroll Processing > TRS Processing > Interface](https://help.ascendertx.com/test/business/doku.php/payroll/payrollprocessing/trsprocessing/interface)

When you access the page, you may need to click **Refresh** to populate the journal voucher.

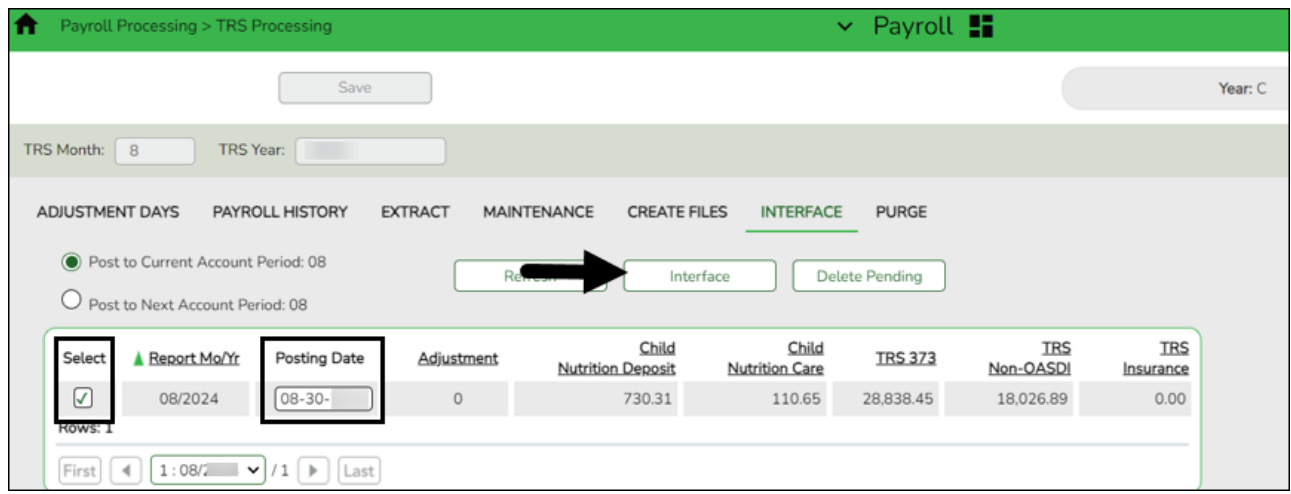

❏ Select the transaction and enter the **Posting Date**.

❏ Click **Interface**. The General Journal Transactions and Fund Transfer preview reports are displayed. [Review the report](https://help.ascendertx.com/test/business/doku.php/general/printreport).

❏ Click **Process**. If the selected transactions are successfully interfaced to Finance, a process successful message is displayed, the report window is closed, and the selected row (transaction) is deleted from the grid.

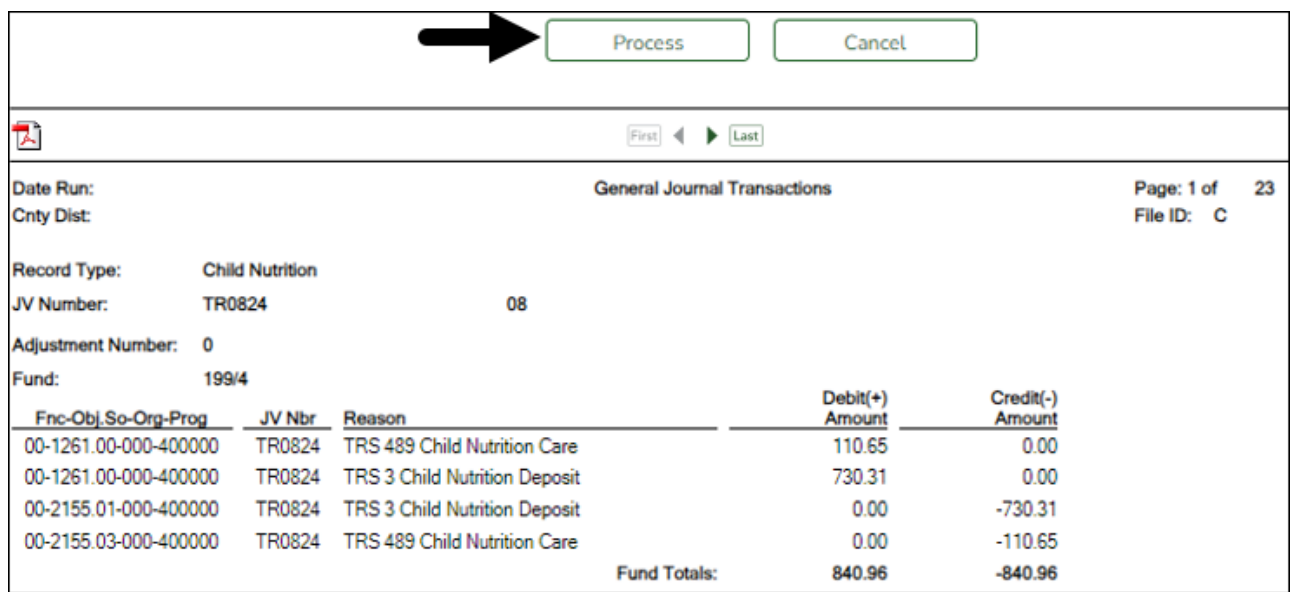

- 3. **Do not** report or submit any records to TRS at this time.
- <span id="page-8-0"></span>4. [Create user-created report.](#page--1-0)

## **Create user-created report**

#### **Log on to the next year pay frequency.**

[Payroll > Reports > User Created Reports](https://help.ascendertx.com/test/business/doku.php/payroll/reports/usercreatedreports/hrreport)

**It is recommended** to create a user-created report to identify employee contract begin dates in late July or August and their corresponding calendar codes. This report will be used in a later step to copy 10-month employees starting in those months (who won't receive their first paycheck until September) to the current year. Employees starting in September should not be included in this copy process.

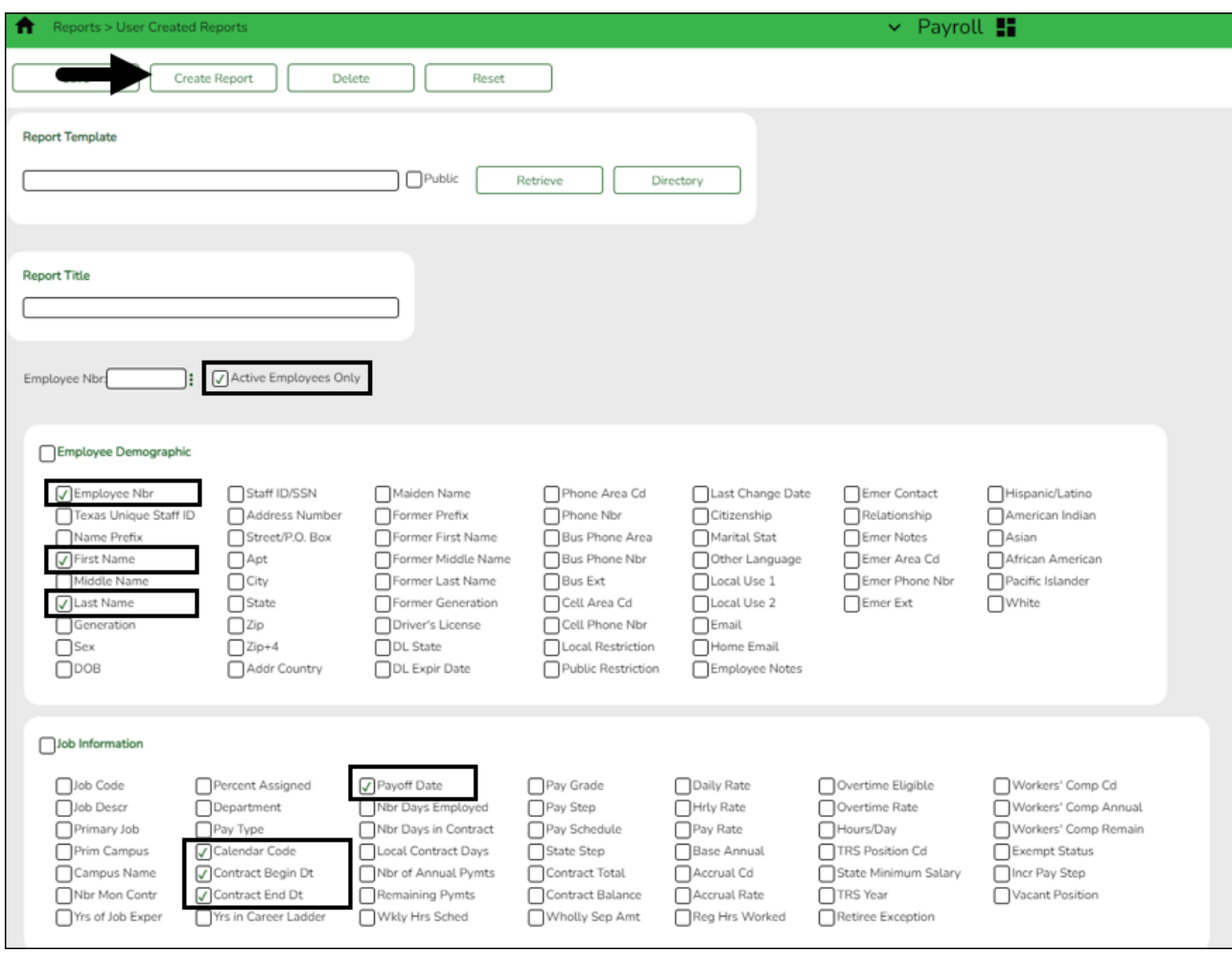

❏ Select **Active Employees Only** to only include active employee records on the report.

❏ Under **Employee Demographic**, select **Employee Nbr**, **First Name**, and **Last Name**.

❏ Under **Job Information**, select **Contract Begin Dt**.

❏ Click **Create Report** to generate the report.

After you create the report, use the Sort/Filter options to sort by the **Contract Begin Dt** .

#### <span id="page-9-0"></span>5. [Copy applicable calendars from NYR to CYR.](#page--1-0)

## **Copy applicable calendars from NYR to CYR**

#### [Payroll > Next Year > Copy Next Year Tables](https://help.ascendertx.com/test/business/doku.php/payroll/nextyear/copynyrtablestocyr)

Use the user-created report from Step 4 to identify 10-month employees with contract begin dates in late July or August and their corresponding calendar codes. Keep in mind, these are the employees who receive their first pay check in September. In this step, you will **only** copy their calendar codes to the current year.

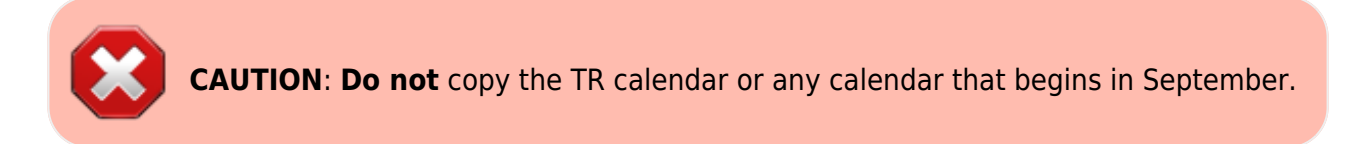

**Note**: If changes were made to the next year payroll tables (extra duty pay, hourly/daily salary, job code, local annual salary, etc.), copy the tables from the next year payroll to the current year payroll.

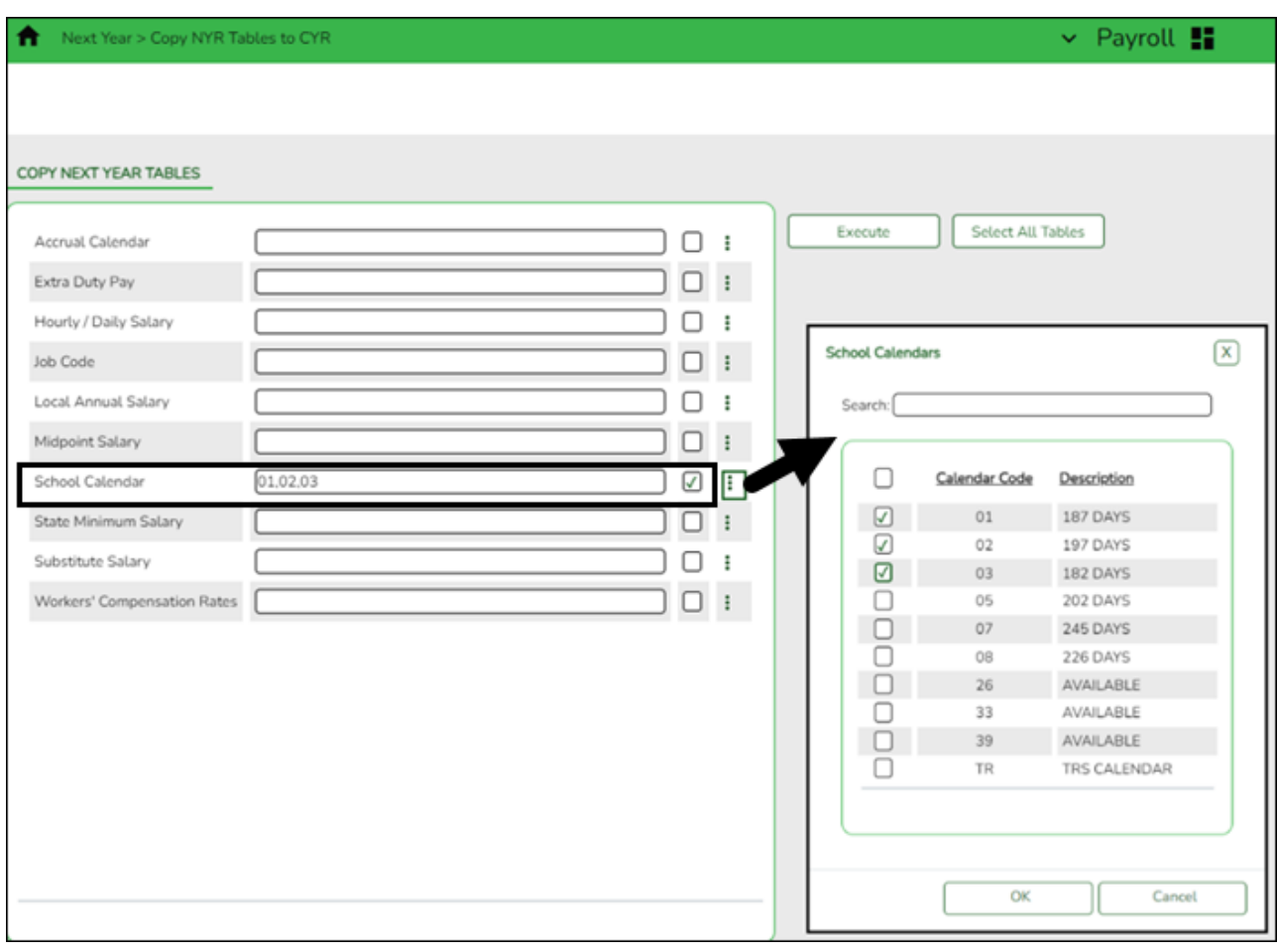

❏ In the **School Calendar** field, select the calendar codes to be copied.

❏ Click **Execute**. Only the selected tables are processed. As the reports are generated, click **Process** for each table. [Review the reports.](https://help.ascendertx.com/test/business/doku.php/general/printreport)

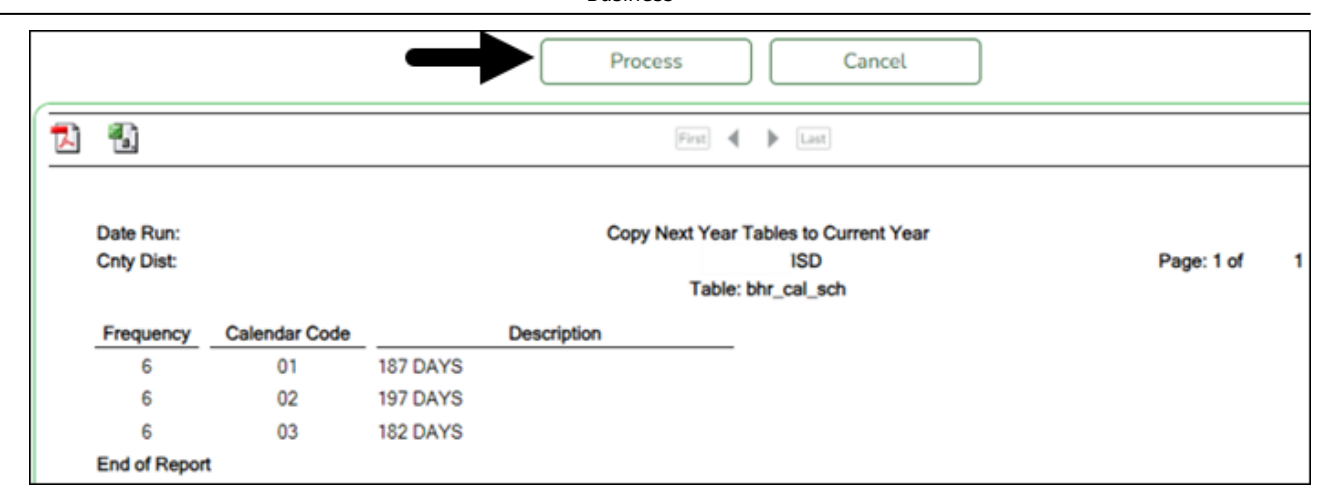

A message is displayed with the table names and the number of rows that were copied. Click **OK**.

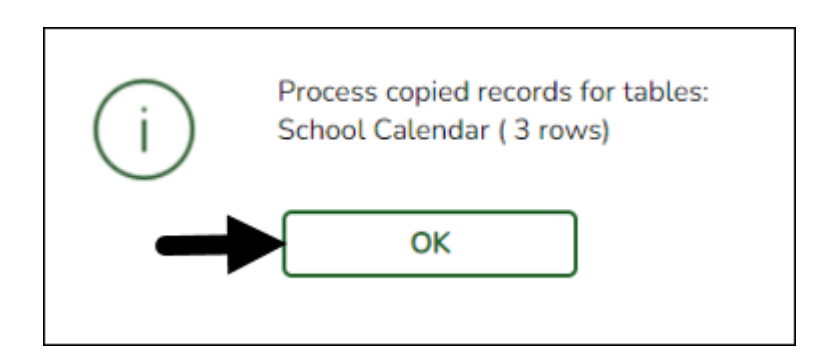

Review the process report to verify that all applicable calendars were copied to the current year payroll frequency. **It is recommended** that you log on to **Personnel > Tables > Workday Calendars** to verify this information. If the calendars were not copied over correctly, you may have to individually copy the calendars.

**Note**: When copying the school calendar table from next year to the current year, the calendar code, description, and days are copied. If a calendar code exists in the next year and current year, the next year data replaces the entire calendar contents for the current year for the specified calendar code.

<span id="page-11-0"></span>6. [Copy employees with August contract begin dates from NYR to CYR](#page--1-0)

## **Copy employees with August contract begin dates from NYR to CYR**

#### **Log on to the next year pay frequency.**

[Payroll > Next Year > Copy NYR Staff to CYR](https://help.ascendertx.com/test/business/doku.php/payroll/nextyear/copynyrstafftocyr)

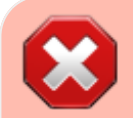

**CAUTION**: Only copy employees whose contracts begin in August but will not

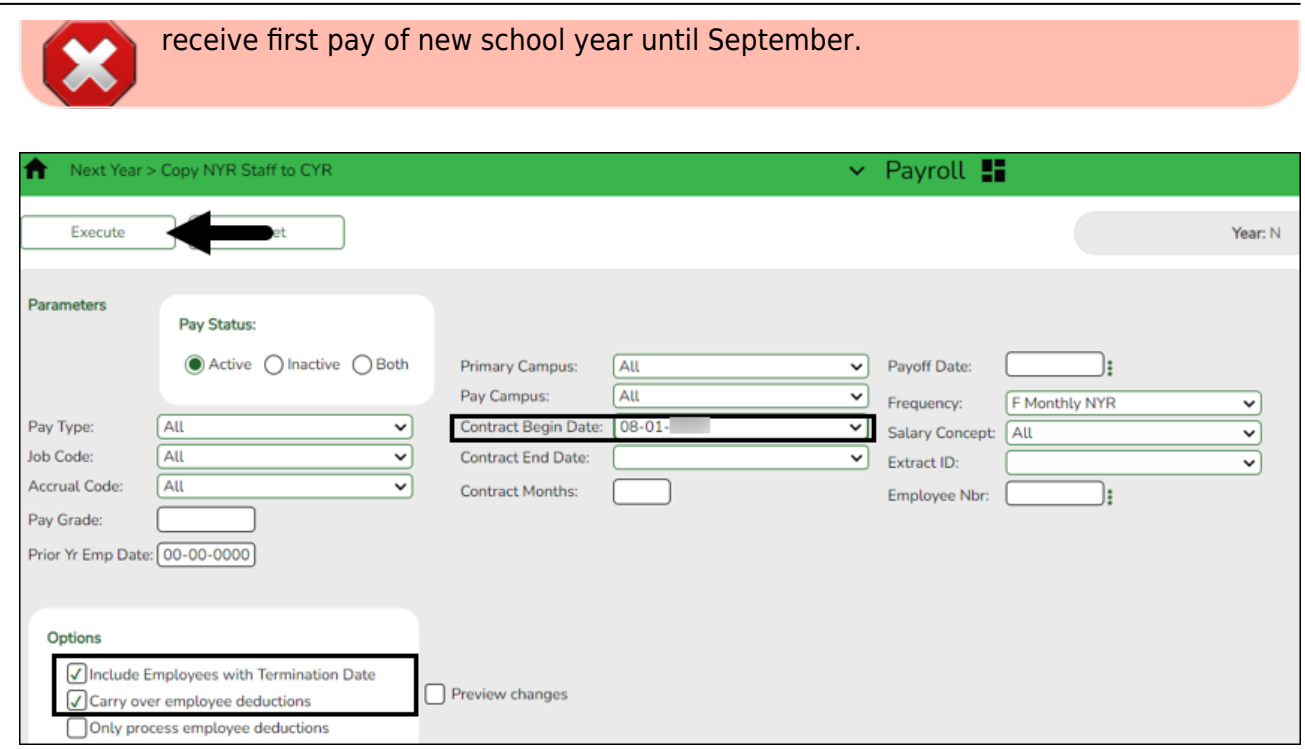

#### Under **Parameters**:

❏ Select **Active** to include employees with an active pay status.

❏ In the **Contract Begin Date**, select the pay date. You may need to complete this process several times if you have employees with various August contract begin dates.

❏ Under **Options**, select the applicable options:

- Select **Include Employees with Termination Date**
- Only select **Carry over employee deductions** if you updated new year deductions in next year payroll.

❏ Click **Execute**. A message is displayed prompting you to create a backup. A backup is recommended.

**Note**: If you need to import the backup file, use the current year [Payroll > Utilities > Import](https://help.ascendertx.com/test/business/doku.php/payroll/utilities/importhrtablesfromdatabasetables) [HR Tables From Database Tables](https://help.ascendertx.com/test/business/doku.php/payroll/utilities/importhrtablesfromdatabasetables) page. This functionality is not available in next year Payroll.

#### [Review the report.](https://help.ascendertx.com/test/business/doku.php/general/printreport)

❏ Click **Process** to accept the changes and continue. A message is displayed indicating that the process was completed successfully. In addition, a list of the database record tables that were copied is displayed. Click **OK**.

Verify and save the reports before processing.

<span id="page-13-0"></span>7. [Extract August TRS records.](#page--1-0)

## **Extract August TRS records**

#### **Log on to the current year pay frequency.**

[Payroll > Payroll Processing > TRS Processing > Extract](https://help.ascendertx.com/test/business/doku.php/payroll/payrollprocessing/trsprocessing/extract)

Extract records again but **do not** interface to Finance as the interface was completed in Step 2.

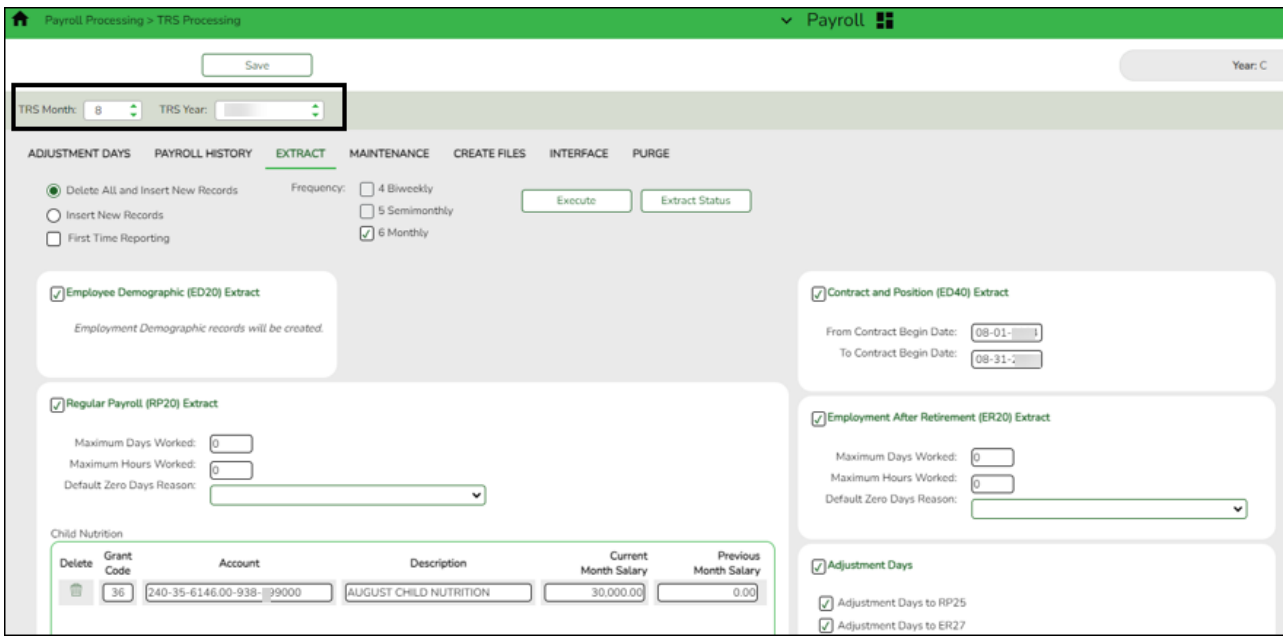

- ❏ In the **TRS Month** field, select 8 (August).
- ❏ In the **TRS Year** field, select the applicable TRS reporting year.
- ❏ Select **Employee Demographic (ED20) Extract** to extract employee demographic data.
- ❏ Select **Contract and Position (ED40) Extract** to extract contract and position data.
	- In the **From Contract Begin Date** field, type the first date in August (e.g., 08/01/20XX). In the **To Contract Begin Date** field, type the last date in August (e.g., 08/31/20XX).
- ❏ Select **Regular Payroll (RP20) Extract** to extract your August payroll data.
- ❏ Select **Employment of Retirement (ER20) Extract** to extract retiree data.
- ❏ Select **Adjustment Days** (if applicable) to extract adjustment day data.
- ❏ Click **Execute** to process the selected extract.
- <span id="page-13-1"></span>8. [Maintenance ED records.](#page--1-0)

### **Maintenance ED records**

[Payroll > Utilities > TRS Maintenance > Employee Data \(ED\) > ED20 \(Demo\)](https://help.ascendertx.com/test/business/doku.php/payroll/utilities/trsmaintenance/employeedataed/ed20demo) & [ED40 \(Contr and](https://help.ascendertx.com/test/business/doku.php/payroll/utilities/trsmaintenance/employeedataed/ed40contrandpos) [Pos\)](https://help.ascendertx.com/test/business/doku.php/payroll/utilities/trsmaintenance/employeedataed/ed40contrandpos)

Perform ED Maintenance. Use the [Payroll > Reports > TRS Reports > HRS8900 - Employee Data](https://help.ascendertx.com/test/business/doku.php/payroll/reports/trsreports/employeedataed) [\(ED\)](https://help.ascendertx.com/test/business/doku.php/payroll/reports/trsreports/employeedataed) to verify the ED20 and ED40 information that was extracted. You may need to add/edit or delete ED records.

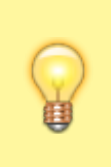

**TIP**: If ED90 records are added during this step, **it is recommended** that you submit those records after your August RP has reached completed status, which is included in Step 15 of this document.

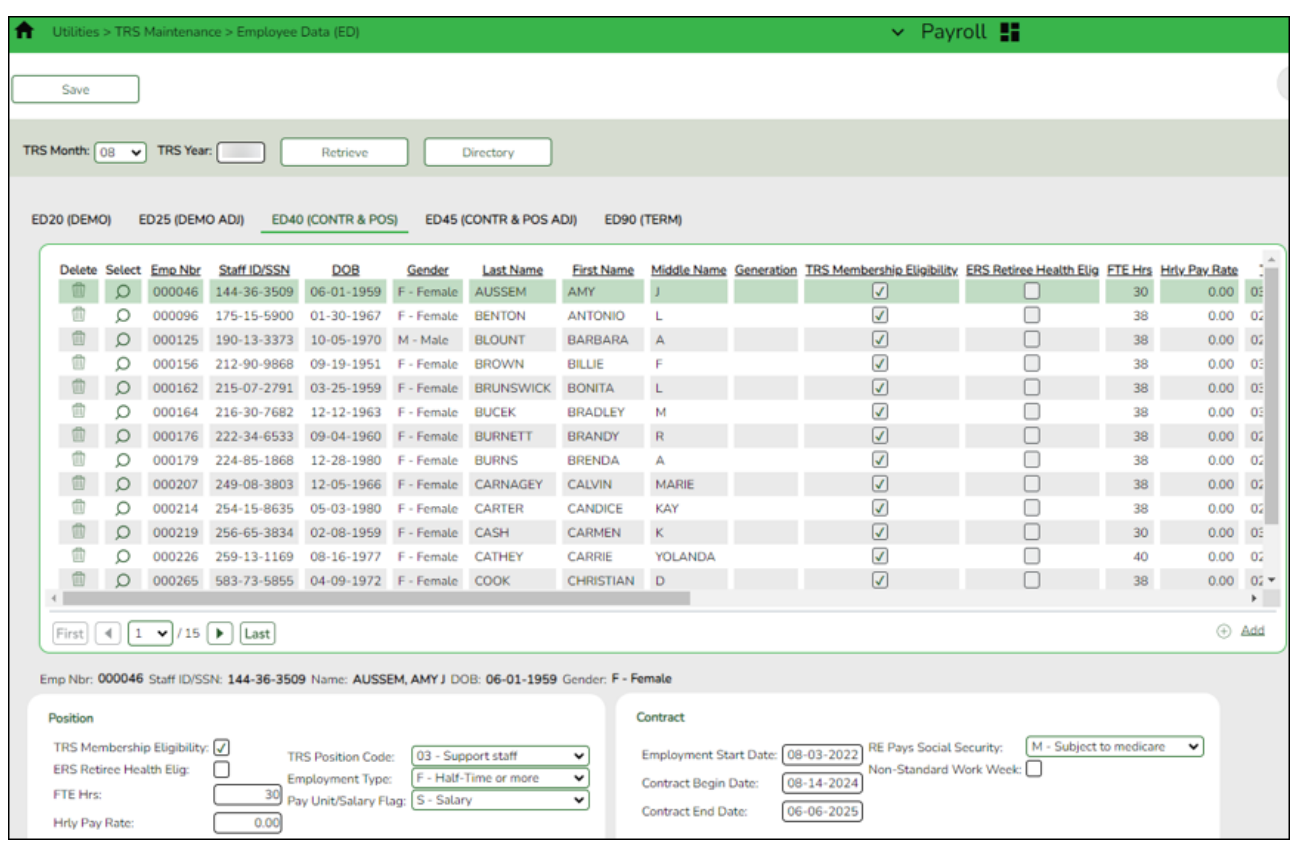

<span id="page-14-0"></span>9. [Create ED submission file.](#page--1-0)

## **Create ED submission file**

[Payroll > Payroll Processing > TRS Processing > Create Files](https://help.ascendertx.com/test/business/doku.php/payroll/payrollprocessing/trsprocessing/createfiles)

Create the ED Submission file and upload it to TRS. Be sure to wait until the upload is completed successfully.

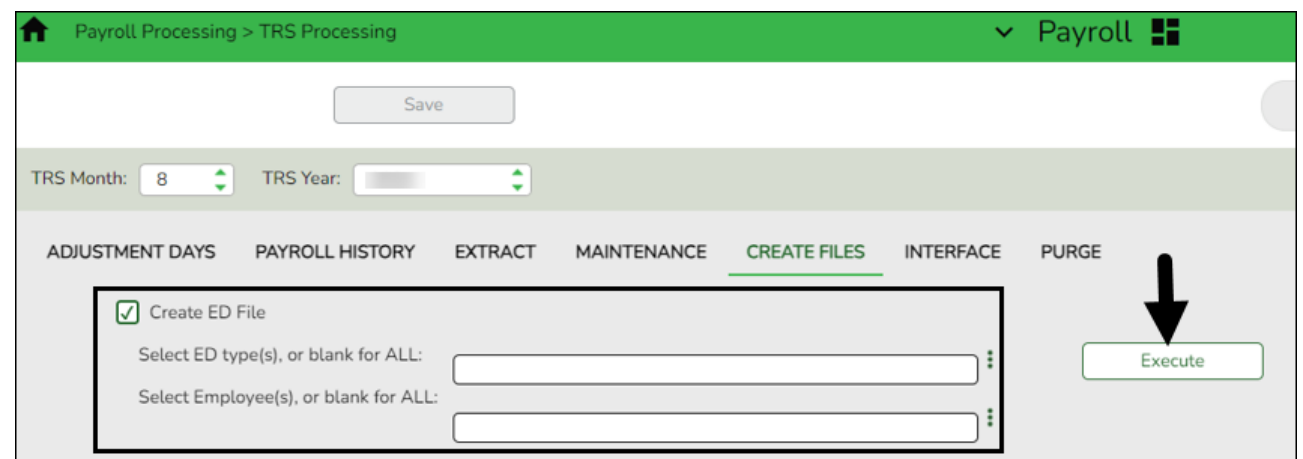

❏ In the **TRS Month** field, select 8 (August).

❏ In the **TRS Year** field, select the applicable TRS reporting year.

❏ Select **Create ED File**.

❏ Click **Execute**. The Signature Data reports are displayed for each selected file type. The summary contains the total number of records submitted for the reporting month and year. In addition, the submission files (.txt) for the RE Portal are created for each selected file type.

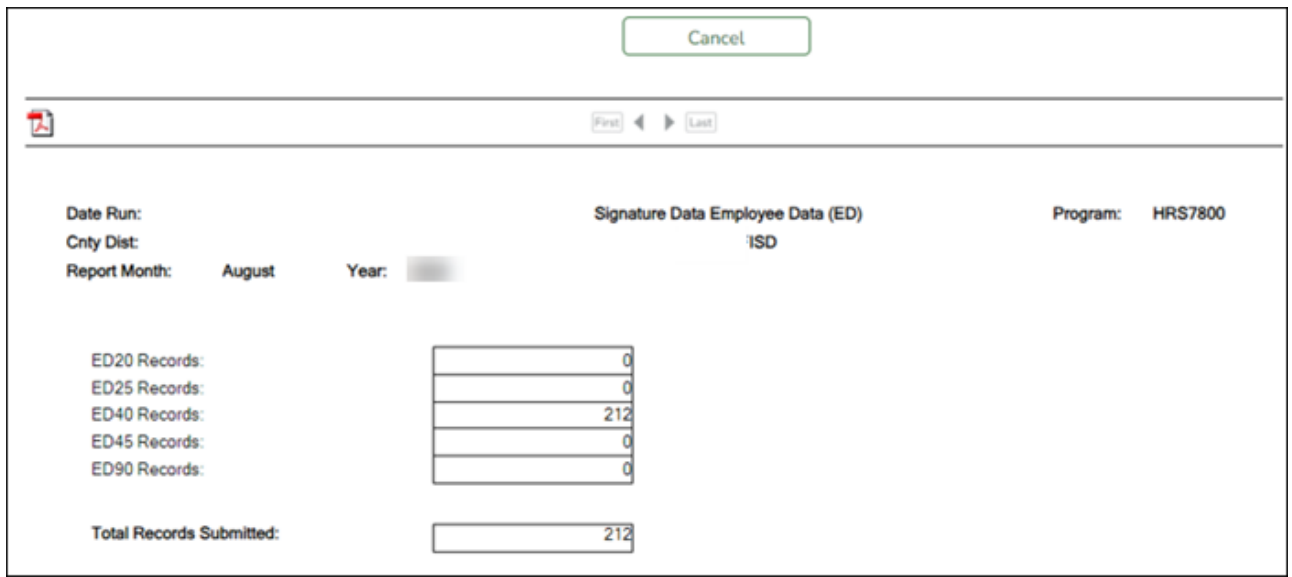

#### <span id="page-15-0"></span>10. [Maintenance RP records.](#page--1-0)

## **Maintenance RP records**

[Payroll > Utilities > TRS Maintenance > Regular Payroll \(RP\) > RP20 \(Payroll\)](https://help.ascendertx.com/test/business/doku.php/payroll/utilities/trsmaintenance/regularpayrollrp/rp20payroll)

While you are waiting for the ED file to be successfully uploaded, verify employee data and if necessary, perform employee data maintenance.

You may need to manually add all new hires for August to the RP20 record.

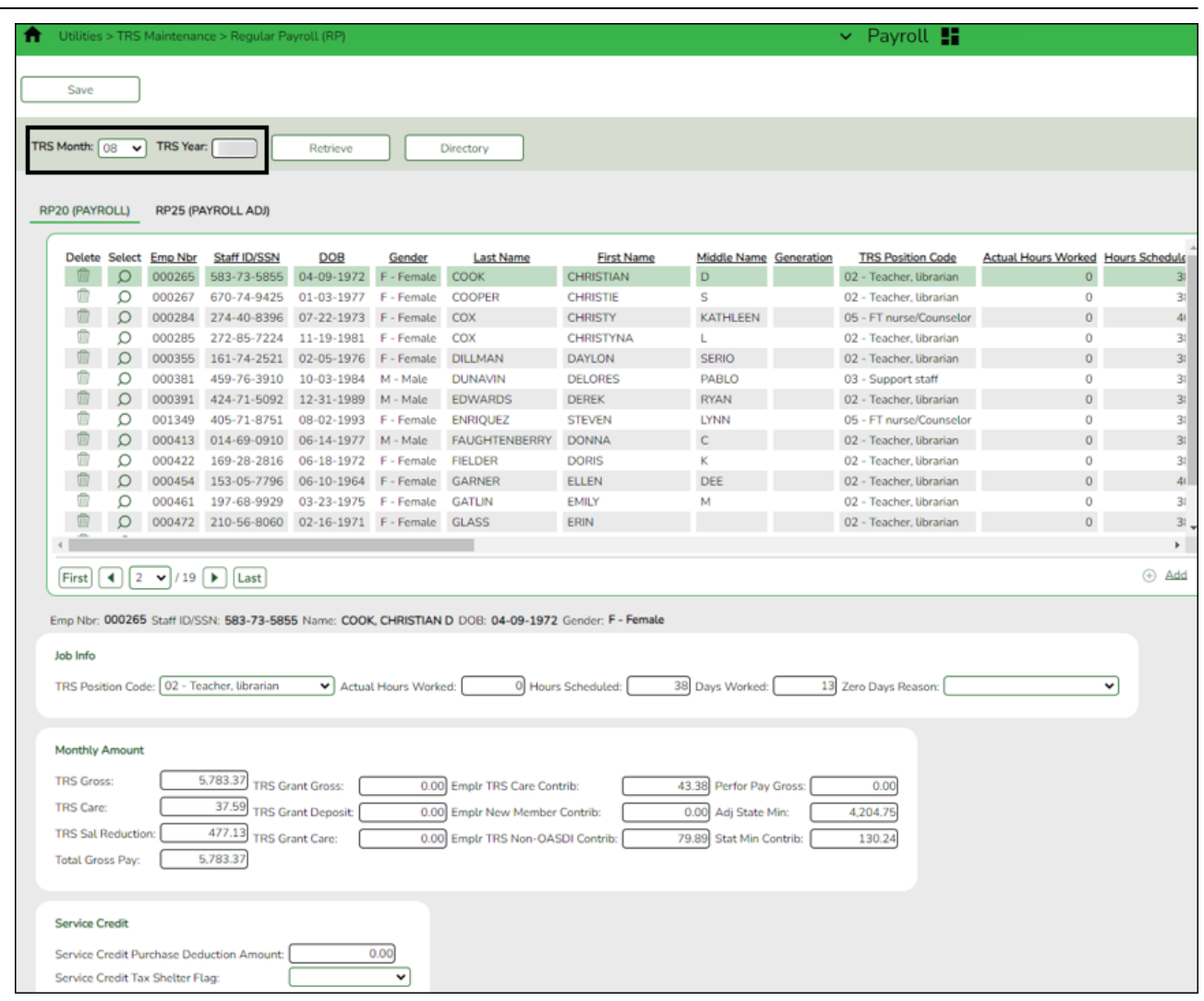

❏ To add another row, click **+Add**. A new row is added with the cursor in the **Emp Nbr** field.

❏ In the **Emp Nbr** field of the free-form area, type or select an employee number, and then press TAB. Data associated with the employee number is displayed.

❏ Complete the **Hours Scheduled** and **Days Worked** fields for the employee.

❏ Click **Save**.

Additionally, you can sort the data on this page by the **Days Worked**. This allows you to determine that a **Zero Days Reason** is indicated for all employees who actually have zero days worked in August.

If the employee actually worked in August, adjust the **Hours Scheduled** and **Days Worked** fields accordingly.

#### <span id="page-16-0"></span>11. [Create RP submission file](#page--1-0)

### **Create RP submission file**

[Payroll > Payroll Processing > TRS Processing > Create Files](https://help.ascendertx.com/test/business/doku.php/payroll/payrollprocessing/trsprocessing/createfiles)

After the ED submission file is in a Completed status, create the RP submission file and upload it

to TRS.

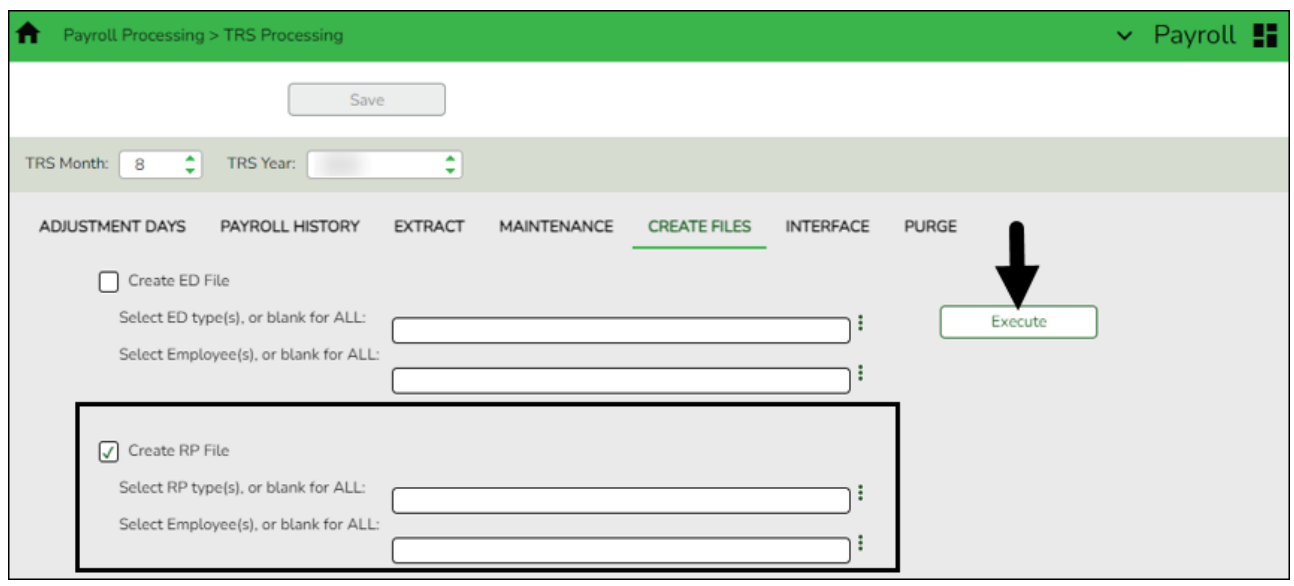

❏ In the **TRS Month** field, select 8 (August).

❏ In the **TRS Year** field, select the applicable TRS reporting year.

❏ Select **Create RP File**.

❏ Click **Execute**. The Signature Data reports are displayed for each selected file type. The summary contains the total number of records submitted for the reporting month and year. In addition, the submission files (.txt) for the RE Portal are created for each selected file type.

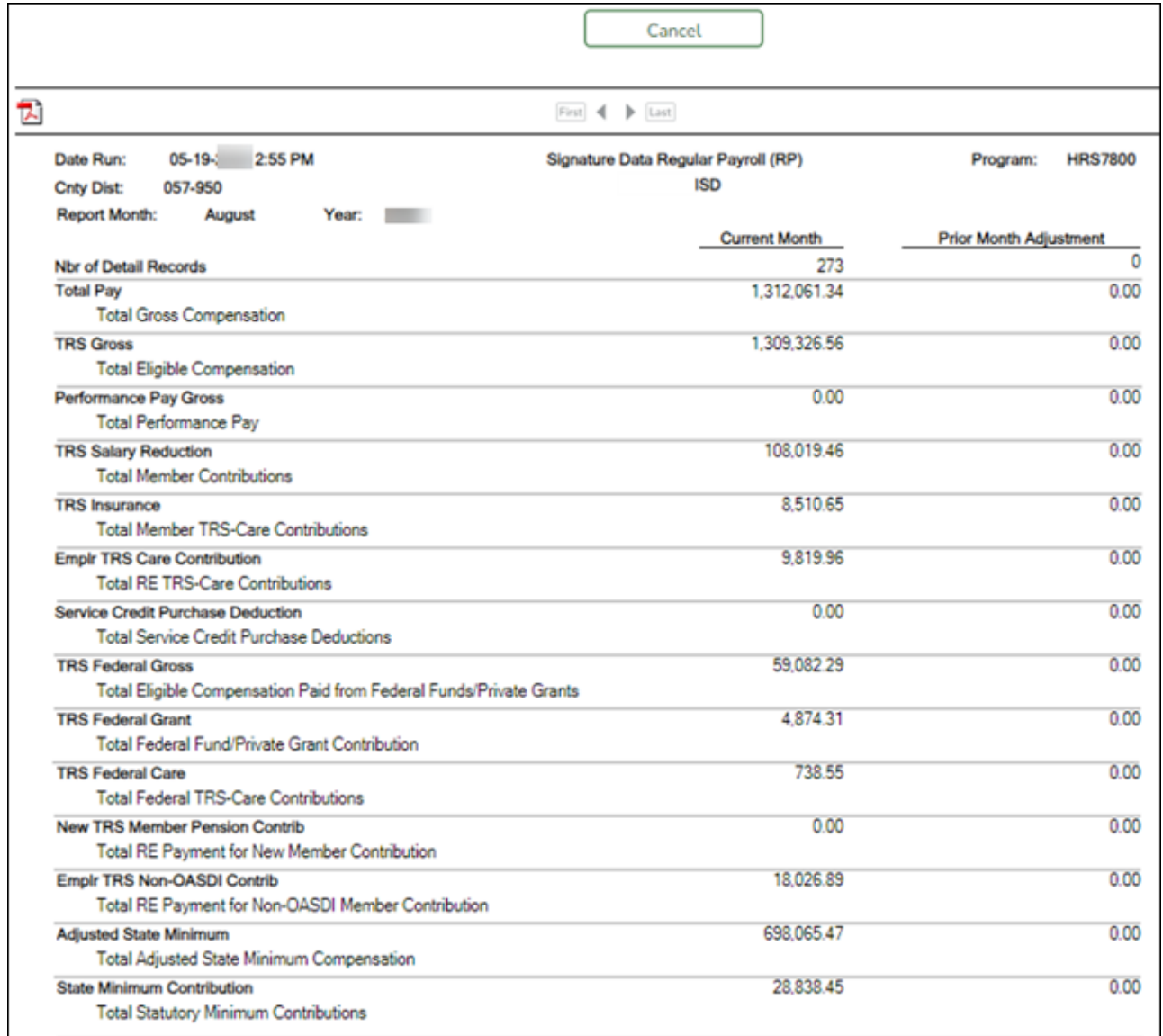

## <span id="page-18-0"></span>12. [Determine TRS payment.](#page--1-0)

## **Determine TRS payment**

After all submission files are in a Complete status, determine the TRS payment amount, and then make the payment through TEXNET.

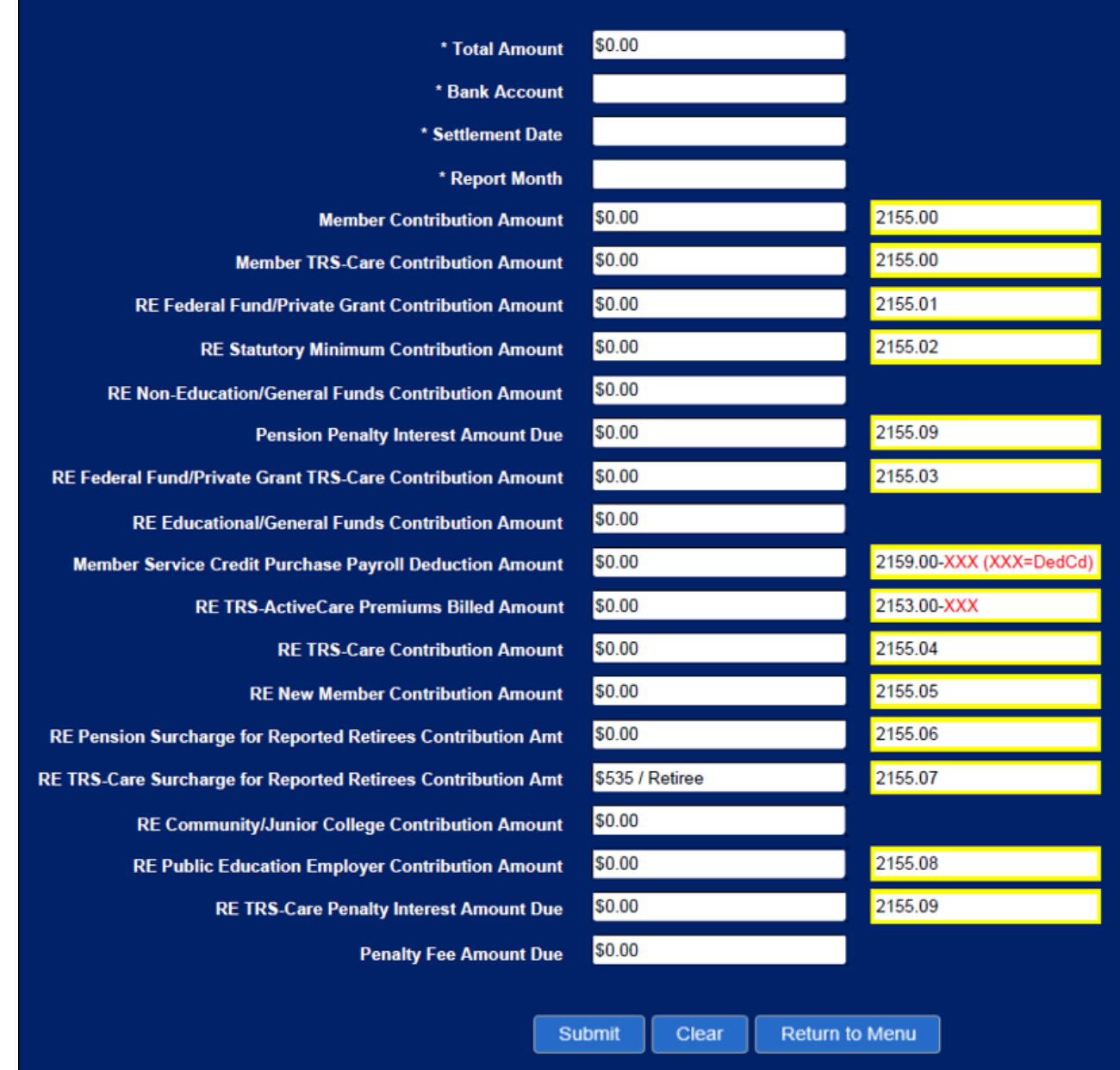

#### <span id="page-19-0"></span>13. [Record TRS payment.](#page--1-0)

## **Record TRS payment**

After making the TRS payment through TEXNET, use one of the following options to record the actual TRS reporting payment amount and ensure that the transaction is recorded in the correct accounting period.

- Payroll > Utilities > Transfer Transaction Processing
- Finance > Maintenance > Postings > Check Processing PA as a district written check
- $\circ$  Finance > Maintenance > Postings > Journal Actual as a journal entry

#### 14. [Delete pending TRS interface for August.](#page--1-0)

## **Delete pending TRS interface for August**

[Payroll > Payroll Processing > TRS Processing > Interface](https://help.ascendertx.com/test/business/doku.php/payroll/payrollprocessing/trsprocessing/interface)

**Reminder**: This interface was performed in step 2.

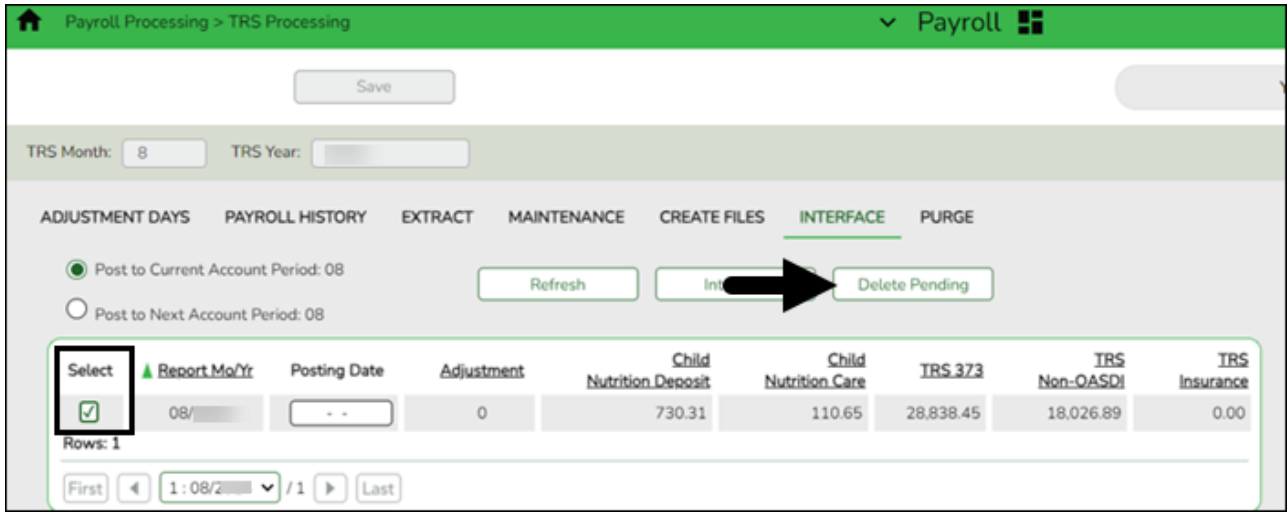

❏ Select the transaction.

❏ Click **Delete Pending**. A warning message is displayed prompting you to continue or cancel.

❏ Click **OK** to delete the selected transaction. A delete successful message is displayed.

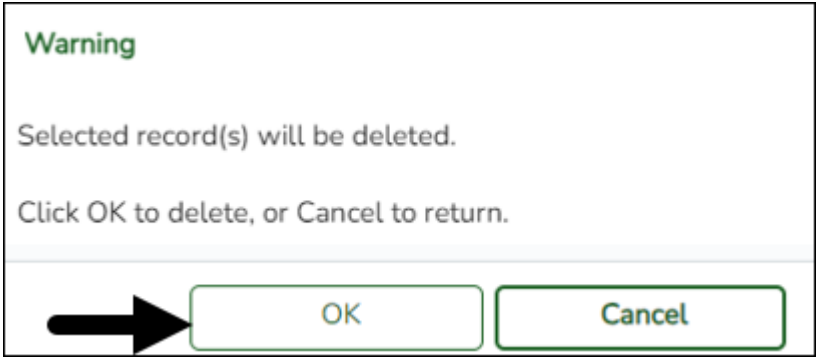

<span id="page-20-1"></span>15. [Enter ED90 records/create submission file.](#page--1-0)

## **Enter ED90 records/create submission file**

[Payroll > Utilities > TRS Maintenance > Employee Data \(ED\) > ED90 \(Term\)](https://help.ascendertx.com/test/business/doku.php/payroll/utilities/trsmaintenance/employeedataed/ed90term)

<span id="page-20-0"></span>After all reports are completed, enter the ED90 Termination records for August.

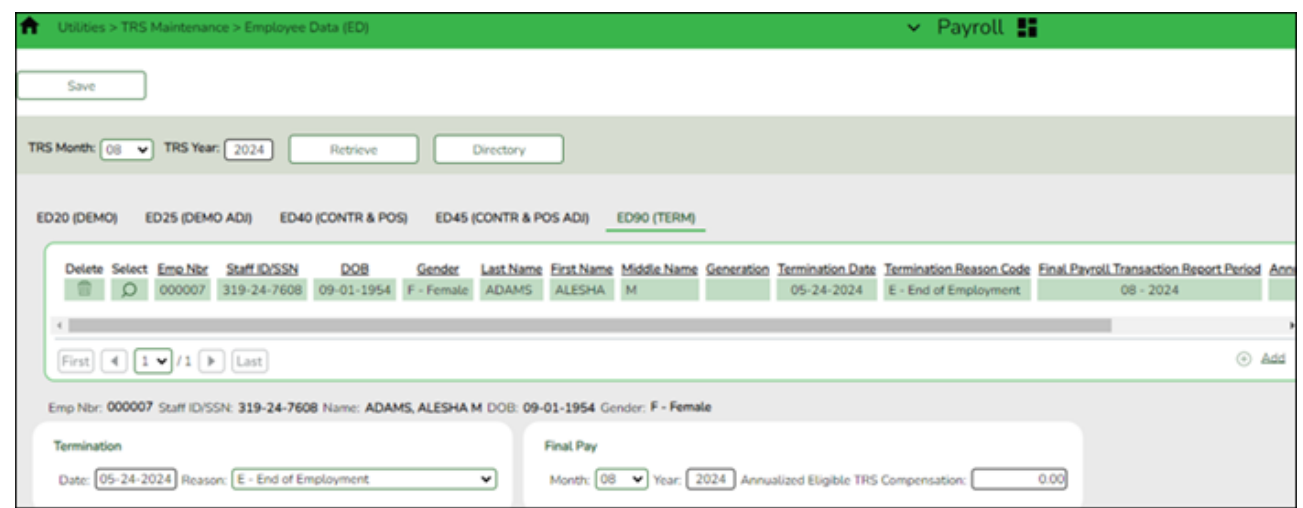

[Payroll > Payroll Processing > TRS Processing > Create Files](https://help.ascendertx.com/test/business/doku.php/payroll/payrollprocessing/trsprocessing/createfiles)

Create the ED90 submission file and upload it to TRS.

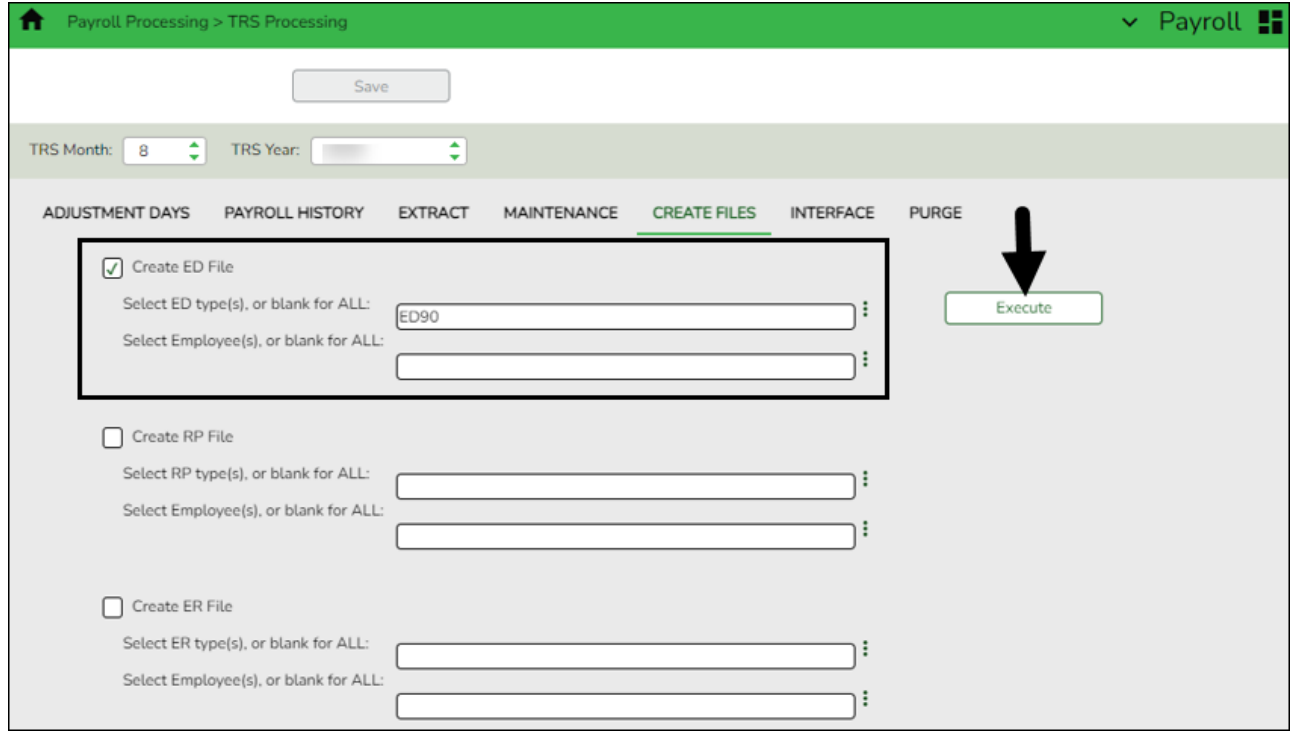

❏ In the **TRS Month** field, select 8 (August).

❏ In the **TRS Year** field, select the applicable TRS reporting year.

❏ Under **Create ED File**, in the **Select ED type(s), or blank for ALL** field, clickto open the Employee Demographic (ED) pop-up window.

- Select **ED90 Termination**.
- Click **Select** to close the pop-up window and populate the field with the selection.

❏ Click **Execute**. The Signature Data reports are displayed for each selected file type. The summary contains the total number of records submitted for the reporting month and year. In addition, the submission files (.txt) for the RE Portal are created for each selected file type.

<span id="page-22-0"></span>16. [Create ER submission file.](#page--1-0)

## **Create ER submission file**

## [Payroll > Payroll Processing > TRS Processing > Create Files](https://help.ascendertx.com/test/business/doku.php/payroll/payrollprocessing/trsprocessing/createfiles)

In September, create the ER file and upload it to TRS to submit retiree information.

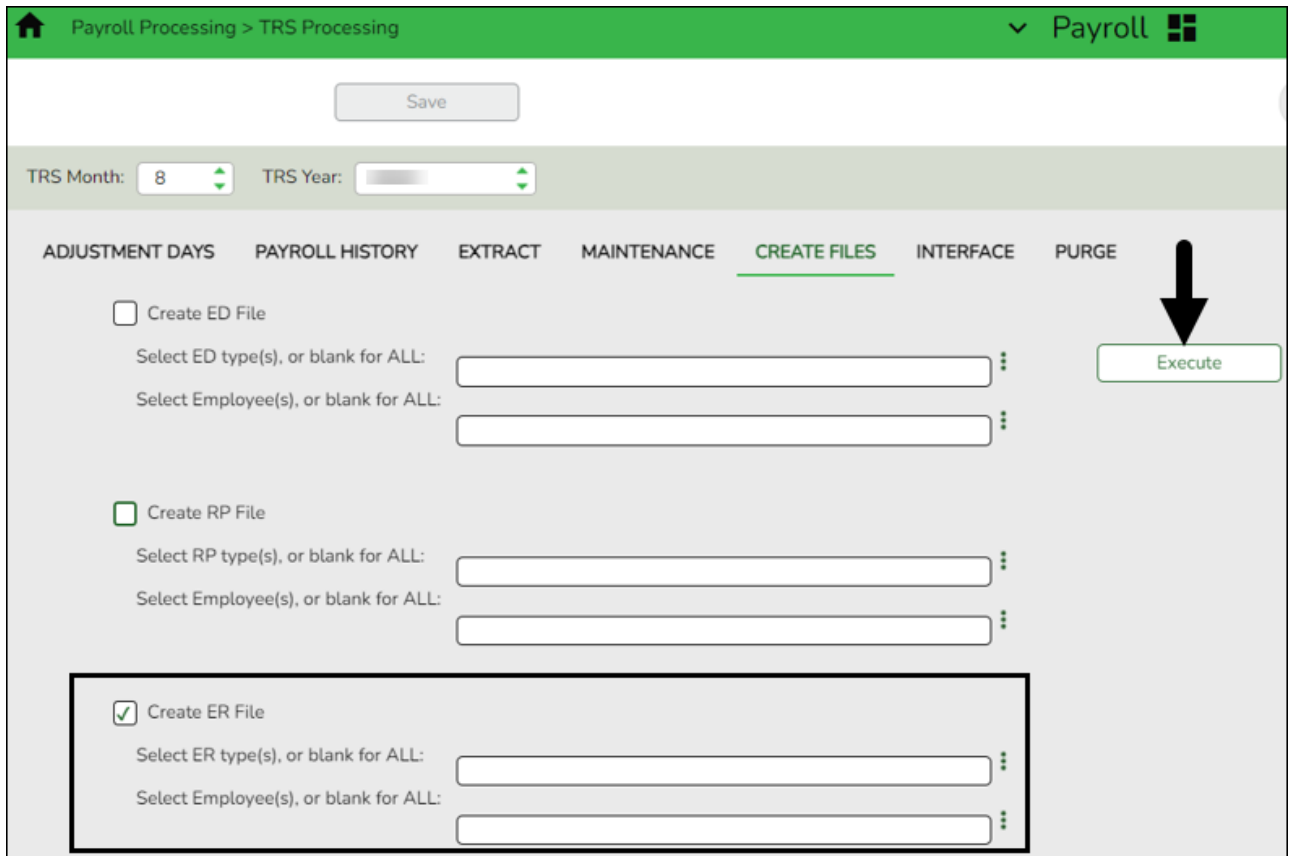

❏ In the **TRS Month** field, select 8 (August).

❏ In the **TRS Year** field, select the applicable TRS reporting year.

❏ Select **Create ER File**.

❏ Click **Execute**. The Signature Data reports are displayed for each selected file type. The summary contains the total number of records submitted for the reporting month and year. In addition, the submission files (.txt) for the RE Portal are created for each selected file type.

### <span id="page-22-1"></span>17. [Verify TRS On-Behalf is posted.](#page--1-0)

## **Verify TRS On-Behalf is posted**

### [Finance > Inquiry > General Ledger Inquiry > General Ledger Inquiry](https://help.ascendertx.com/test/business/doku.php/finance/inquiry/generalledgerinquiry/generalledgerinquiry)

Run an inquiry for account codes 5831 (revenues) and 6144 (expenditures) to verify that On-Behalf has been posted for all 12 months.

**TIP**: If you are performing this step after you closed your fiscal year in Finance, you need to log on to the prior file ID to verify this posting.

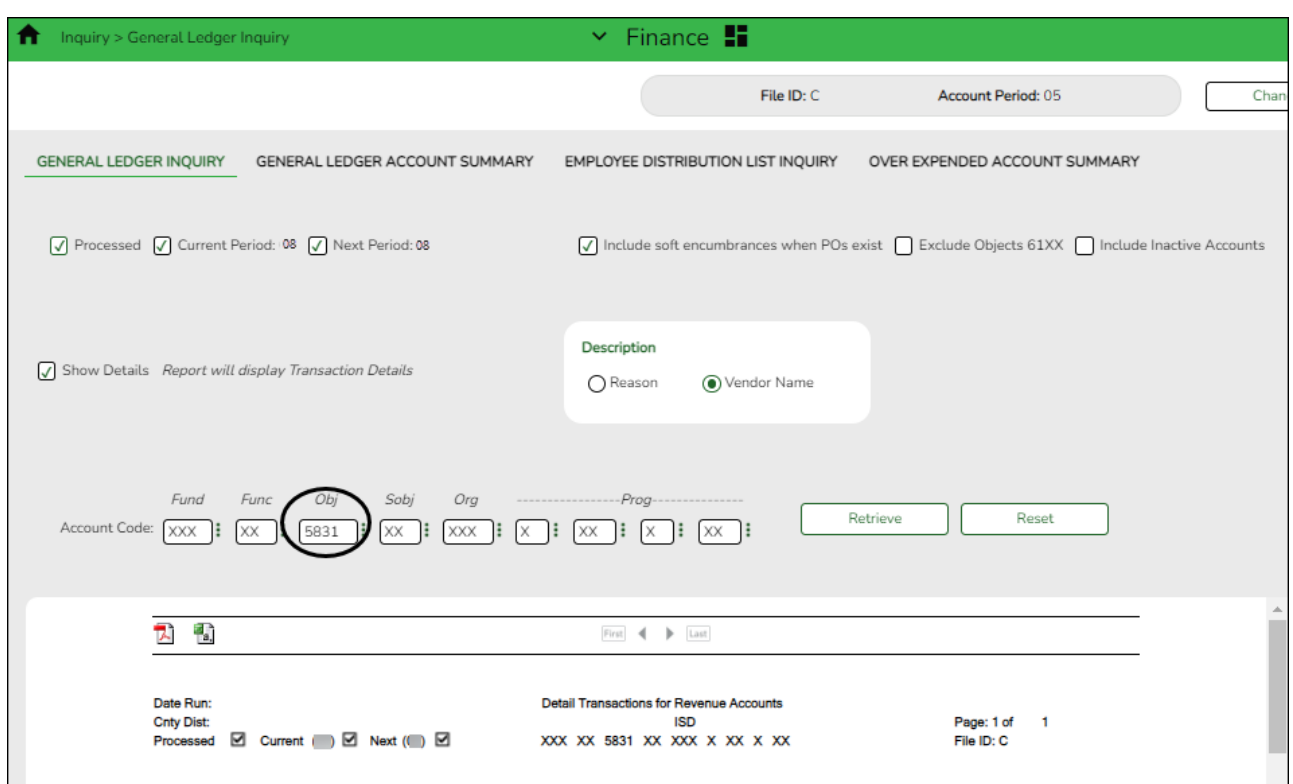

<span id="page-23-0"></span>18. [\(If necessary\) Calculate TRS on-behalf.](#page--1-0)

## **(If necessary) Calculate TRS On-Behalf**

### **Log on to the CYR payroll frequency.**

#### [Payroll > Reports > TRS Reports > HRS4150 - TRS On-Behalf Payment Journal](https://help.ascendertx.com/test/business/doku.php/payroll/reports/trsreports/trsonbehalfpaymentjournal)

If you do not post your TRS On-Behalf on a monthly basis:

- Calculate your TRS On-Behalf for the year.
- Verify On-Behalf revenue and expenditures are posted for 12 months.

This report must be processed and interfaced after the TRS 373 Stat. Min. report is interfaced to Finance.

Generate the HRS4150 - TRS On-Behalf Payment Journal report to calculate the TRS On-Behalf payments, create a journal, and interface the amounts to Finance.

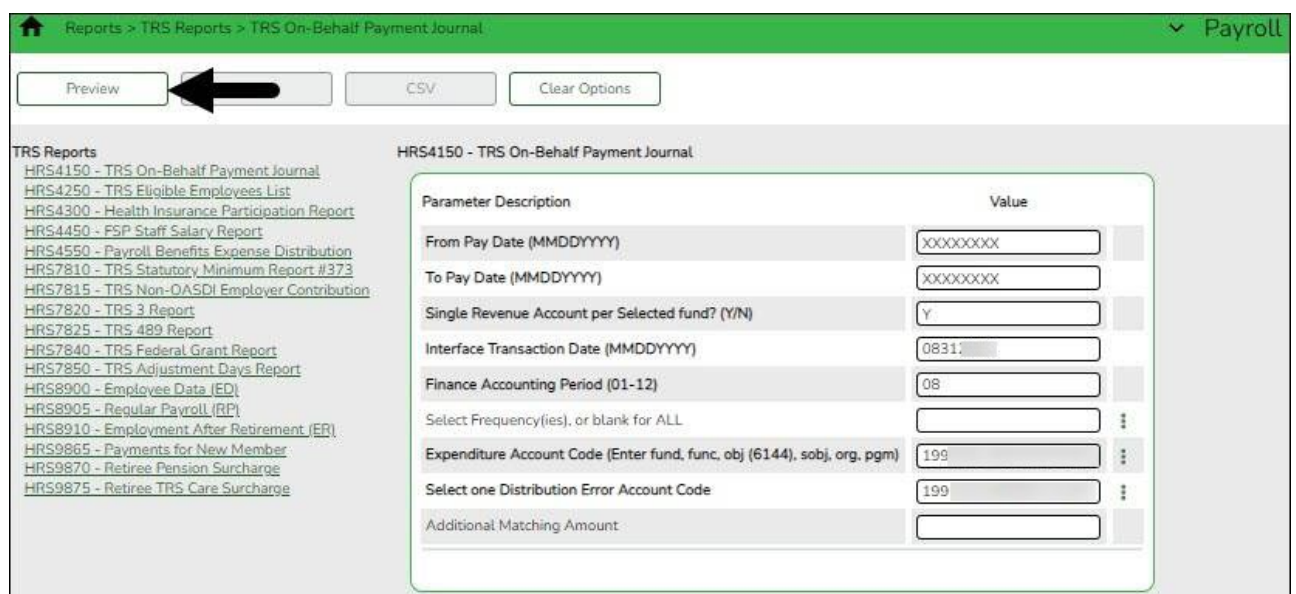

❏ Enter the necessary parameters and generate the report.

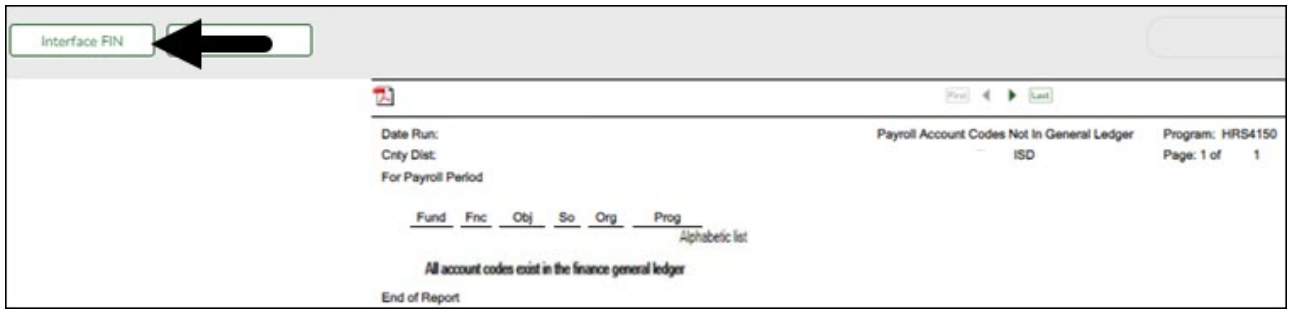

❏ Click **Interface to Finance**. The following message is displayed.

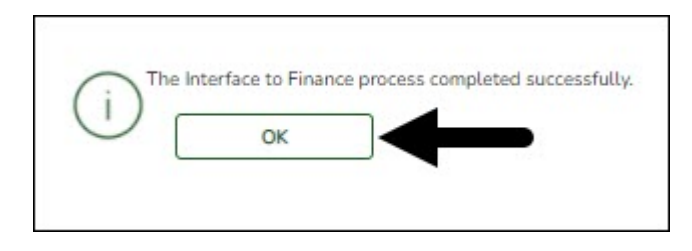

#### ❏ Click **OK**.

These are just suggested codes, review your general ledger to verify what codes have been budgeted. It is acceptable under GASB Statement No. 24 for ALL of the "On-Behalf" payments to be charged to the general fund by function. Reference Item 5 section 1.3.3.2 of the [Financial](https://tea.texas.gov/Finance_and_Grants/Financial_Accountability/Financial__Accountability_System_Resource_Guide/) [Accountability System Resource Guide \(FASRG\).](https://tea.texas.gov/Finance_and_Grants/Financial_Accountability/Financial__Accountability_System_Resource_Guide/)

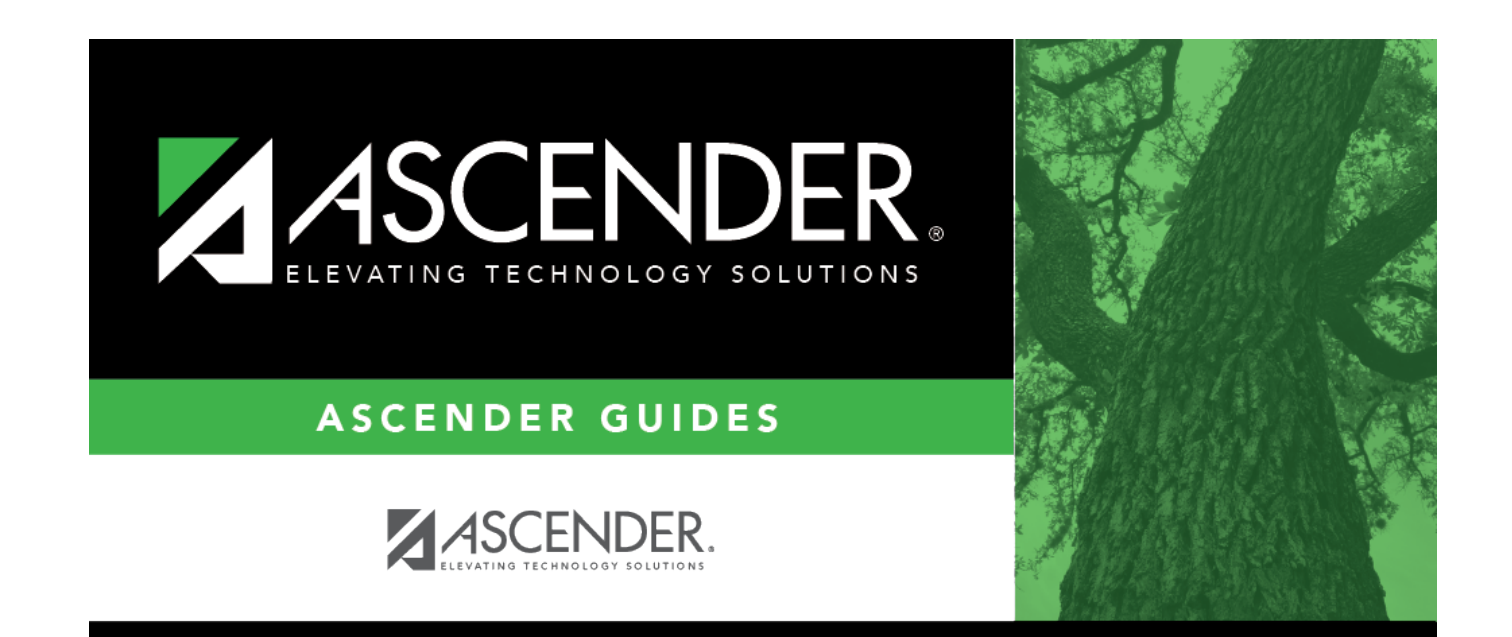

# **Back Cover**